## **e-Bytes Bulletin**

September 2022 **|** e-Learning Services

**Do you know Autumn Greene, Accessibility Coordinator?**

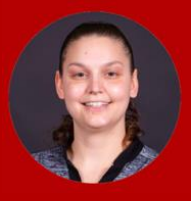

Documents, PowerPoint files, and PDFs provided to students must be accessible to screen reader technology. e-Learning provides information in the asynchronous Canvas course, [Access for All,](https://lcsc.instructure.com/courses/8499) about how YOU can create accessible source documents. However, instructional documents often come from outside sources. These documents are usually PDFs that have not been properly formatted to be accessible.

When in doubt, have Autumn check it out!

Autumn joined the LC State team supervised by Dawn Lesperance in 2019. She is our amazing coworker in Accessibility Services, and while not part of e-Learning Services, we do work closely with her.

You can email Autumn at [algreene@lcsc.edu](mailto:algreene@lcsc.edu) and submit your PDF documents for remediation. Turn-around time is usually one business week, depending on workload.

## **Setting Test Time Accommodations for New Quizzes**

If you're using New Quizzes, you can set time-limit accommodations for a student for ALL New Quizzes in your course in one place!

- 1. Click on your quiz title from the Quizzes page, **then click the Build button** in the bottom right of the settings.
- 2. Click the Moderate tab at the top of the page
- 3. Click the pencil icon for the student needing the accommodation
- 4. Select "Time Limit Multiplier" as the Time Adjustment type
- 5. Indicate the multiplier (ex. 1.50 for "time and a half")
- 6. Click Save- this will apply the multiplier to ALL New Quizzes in the course for the student!

## **Unleash the Power of /Undelete**

Have you ever deleted something in Canvas and then immediately realized it was a mistake? You need that item back! Luckily, you can restore deleted content to your course without having to reach out to Canvas Help with the power of "/undelete."

To access this feature, first click on the Home link in your course menu. **You MUST be on the course Home page for this feature to work**. Then, in your browser's address bar, type "/undelete" (without the quotation marks) at the end of the web address.

For example: https://lcsc.instructure.com/courses/13575/undelete

Hit the enter or return key on your keyboard to load the "Restore Deleted Items" page. You'll see a list of recently deleted items, and each item will have a "restore" button. Note that some items may have lost some of their associated data when they were deleted. Make sure you confirm the results of any restores you perform.

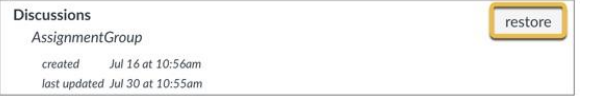

Navigate to any other area in your course to leave the undelete page.

## **Necessary Update: Student Resources Module**

With the consolidation of tutoring services moving to the Student Success Center in the Library, information needs updated in your Canvas courses. Please take the time to update your Student Resources Module. This is the same process we did last year; thus, you might be familiar with the steps.

- [PDF Tutorial Update SR Module](https://www.lcsc.edu/media/7630/update-the-student-resources-module-accessible.pdf)
- [Video Tutorial Update SR Module](https://www.youtube.com/watch?v=uYHJde4Vy0U)